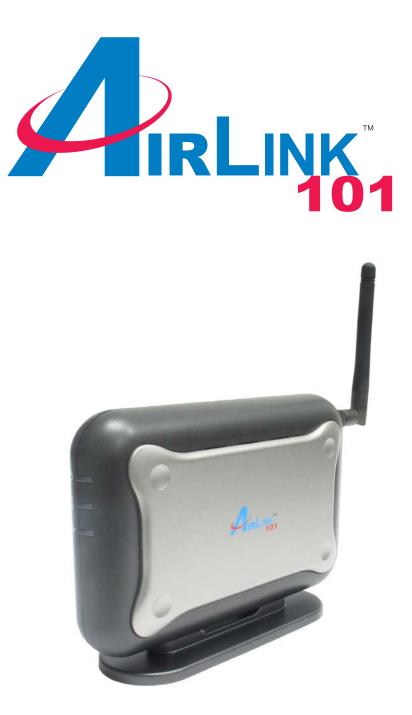

# Super G<sup>™</sup> Wireless Access Point Model # AP421W Quick Installation Guide

Ver. 1B

Download from Www.Somanuals.com. All Manuals Search And Download.

# Section 1

This Quick Installation Guide only provides the basic instructions. For more detailed information, please refer to the User's Manual in the supplied CD.

# **Getting Started**

Please refer to the following diagrams to determine which operating mode you should use for your network.

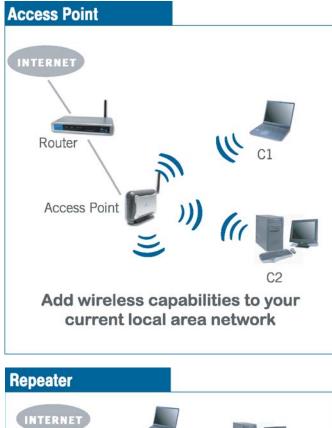

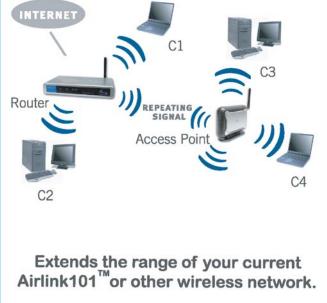

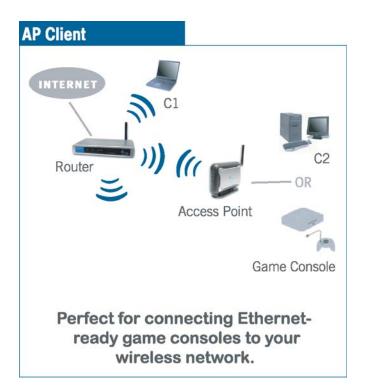

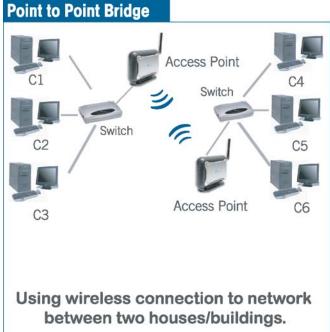

If you want to use the AP421W as an Access Point with minimal configuration, just connect it to your existing router or switch with a Cat. 5 network cable and then power it on. The Access Point is ready to use with its default settings:

#### SSID: default Channel: 6 Encryptions: disabled

If you want to configure the Access Point's settings or set it to other operating modes, please follow the rest of this guide.

**Step 1** Connect one end of a network cable to the **Network** port of the Access Point and connect the other end to one of the **LAN** ports of the router *(See the diagram below)*.

**Step 2** Power on the Access Point by connecting one end of the supplied power adapter to the power jack of the Access Point and connecting the other end to an electrical outlet.

**Step 3** Verify that all three lights on the Access Point are lit. If not, verify that all the connections are secure and try again.

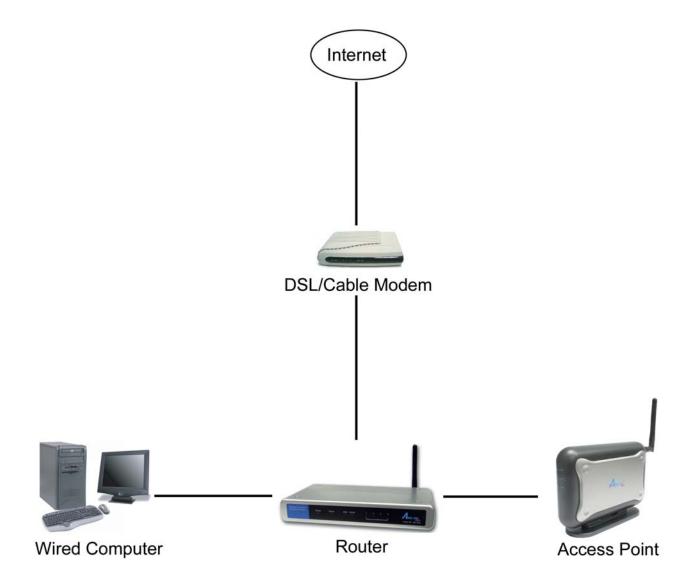

# **Gathering Information**

Step 1 On the wired computer, go to Start, Run, type command (for Windows 95/98/ME) or cmd (for Windows 2000/XP) and click OK.

Step 2 Type ipconfig and press Enter. Your network settings will be displayed.

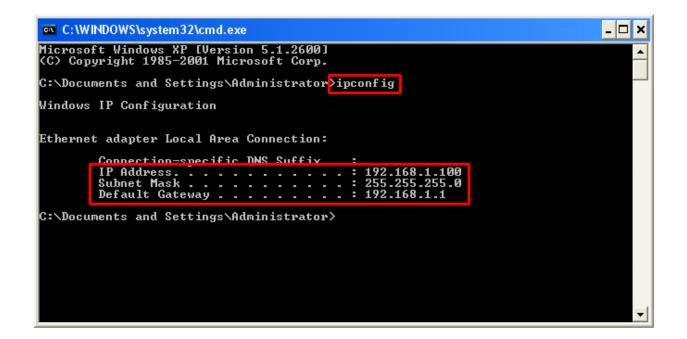

Step 3 Write down the values for the IP Address, Subnet Mask, and Default Gateway on a piece of paper.

**Step 4** If you want to set the AP421W to a mode other than an Access Point, write down the following values for your existing wireless router or AP:

- 1. SSID (Network Name)
- 2. Channel Number
- 3. Wireless Security Settings

The AP421W needs to use the same wireless settings in order for it to work properly. You may gather these information from the web configuration utility of your wireless router.

**Step 5** Refer to the **IP Address** you've written down from **Step 3**.

If the first three numbers of your **IP Address** are **192.168.1**, then you do not need to configure your computer's IP Address. Please continue to the next page.

If the first three numbers of your **IP Address** are not **192.168.1**, (Ex. **192.168.2**), then please refer to **Section 4 of the User's Manual** in the provided CD for instructions on how to change the IP Address.

# Using Web Configuration Utility

You can use the Access Point's built-in Web Configuration Utility to configure the encryption settings and operating modes. This section describes how to configure the Access Point's wireless and security settings. For information on the different operating modes, please refer to **Section 4, Selecting Operating Modes**.

**Step 1** Open your Web Browser (Internet Explorer or Netscape), enter the IP Address of the Access Point (default: **192.168.1.250**) in the Address Bar and press **Enter**.

| File  | Edit | View   | Favorites |
|-------|------|--------|-----------|
| G     | Back | - 6    | - 🗙       |
| Addre | ss   | 192.16 | 8.1.250   |

**Note:** If you have changed the IP Address of the Access Point, enter its new IP Address instead of the default.

Step 2 Enter admin for both the User name and Password and click OK.

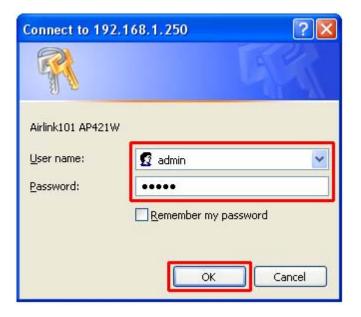

Step 3 At the Wireless section, enter the SSID (Network Name) of your wireless network and the channel number.

| Wireless | MAC Address: 00:90:4b:05:25:06 |                    |                          |
|----------|--------------------------------|--------------------|--------------------------|
|          | Wireless Mode:                 | Mixed 💌            |                          |
|          | SSID:                          | default            | SSID Broadcast: Enable 💌 |
|          | Channel:                       | Channel 6 💌        |                          |
|          | Transmission Rates:            | Auto 💌             |                          |
|          | Security:                      | 🔿 Enable 💿 Disable | Configure Security       |

**Step 4** If you have enabled encryption for your wireless network, you'll need to configure the same security settings on the Access Point as well. Select **Enable** and click on **Configure Security**.

| Wireless        | MAC Address: 00:90  | :4b:05:25:06       |                          |
|-----------------|---------------------|--------------------|--------------------------|
|                 | Wireless Mode:      | Mixed              |                          |
|                 | SSID:               | default            | SSID Broadcast: Enable 💌 |
|                 | Channel:            | Channel 6 💌        |                          |
|                 | Transmission Rates: | Auto 💌             |                          |
|                 | Security:           | 💿 Enable 🔘 Disable | Configure Security       |
| Firmware Versio | n: 1.0.0.19,Septer  | mber 22, 2005      |                          |
|                 | Apply Cance         | Help               |                          |

#### WEP

Step 5a Select the same level of WEP encryption (64-Bits / 128-Bits) of your wireless network from the drop-down menu.

| Security Mode:       | WEP 🔽                     |
|----------------------|---------------------------|
| Authentication Type: | Open System 💌             |
| Transmit Key:        | ⊙ 1 ○ 2 ○ 3 ○ 4           |
| WEP Encryption:      | 64 bits 10 hex digits 🛛 👻 |
| Passphrase:          | Generate                  |
| Key 1:               |                           |
| Key 2:               |                           |
| Key 3:               |                           |
| Key 4:               |                           |
|                      |                           |
|                      | Save Cancel Help          |

**Step 5b** Enter the same **WEP key (password)** of your wireless network in the **Key 1** field and click **Save**. Skip to **Step 8**.

| Security Mode:       | WEP 💌                   |
|----------------------|-------------------------|
| Authentication Type: | Open System 💌           |
| Transmit Key:        | • 1 ○ 2 ○ 3 ○ 4         |
| WEP Encryption:      | 64 bits 10 hex digits 💌 |
| Passphrase:          | Generate                |
| Key 1:               |                         |
| Key 2:               |                         |
| Key 3:               |                         |
| Key 4:               |                         |
|                      |                         |
|                      | Save Cancel Help        |

Download from Www.Somanuals.com. All Manuals Search And Download.

#### WPA

**Step 6** Select **WPA** from the drop-down menu and enter all the applicable fields. Click **Save** and proceed to **Step 8**.

|        | Security Mode:   | WPA 💌            |
|--------|------------------|------------------|
| 1      | WPA Algorithms:  |                  |
| RADIUS | Server Address:  | 0.0.0.0.0        |
| RAD    | IUS Server Port: | 1812             |
| RADIUS | Shared Secret:   |                  |
| Grou   | ıp Key Renewal:  | 3600 seconds     |
|        | [                | Save Cancel Help |

#### WPA-PSK

**Step 7** Select **WPA-PSK** from the drop-down menu and enter all the applicable fields. Click **Save** and proceed to **Step 8**.

| Security Mode:     | WPA-PSK 🔽    |      |
|--------------------|--------------|------|
| WPA Algorithms:    |              |      |
| WPA Shared Key:    |              |      |
| Group Key Renewal: | 1500 seconds |      |
|                    |              |      |
|                    | Save Cancel  | Help |

Step 8 Click Apply to save the changes.

| Wireless         | MAC Address: 00:90:4b:05:25:06 |                    |                          |
|------------------|--------------------------------|--------------------|--------------------------|
|                  | Wireless Mode:                 | Mixed 💌            |                          |
|                  | SSID:                          | default            | SSID Broadcast: Enable 💌 |
|                  | Channel:                       | Channel 6 💌        |                          |
|                  | Transmission Rates:            | Auto 💌             |                          |
|                  | Security:                      | 💿 Enable 🛛 Disable | Configure Security       |
| Firmware Version | n: 1.0.0.19,Septen             | nber 22, 2005      |                          |
|                  | Apply Cancel                   | l Help             |                          |

**Step 9** For best result, place the Access Point at a central location where it is accessible to all the wireless computers.

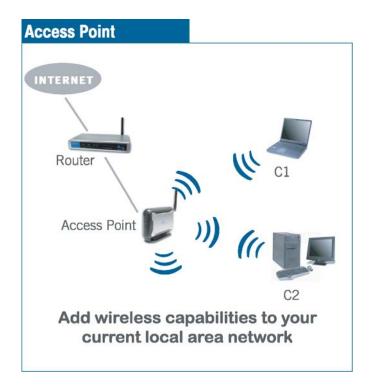

# **Selecting Operating Modes**

This section describes how to change the Access Point's operating modes.

**Step 1** Select the **Operating Mode** tab to display the Operating Mode page.

|                     | SUPER G<br>Wireless Access Point                                     |
|---------------------|----------------------------------------------------------------------|
| networkingsolutions | Primary System Operating Access Advanced Setting Help                |
| Operating Mode      | In this section you can change the operating mode of the 802.11g AP. |
| Operating Mod       | e:      Access Point (Default Selection)                             |
|                     | O AP Client                                                          |
|                     | Please input the MAC of the remote AP: Available Networks            |
|                     | O AP Repeater                                                        |
|                     | Please input the MAC of the remote AP:                               |
|                     | O Point to Point Bridge (WDS)                                        |
|                     | Please input the MAC of the remote AP:                               |
|                     | Apply Cancel Help                                                    |

**Step 2** Select the desired mode and enter the remote Access Point's MAC address. You can find the target MAC address from the remote AP's web configuration utility.

Step 3 Click Apply to save the changes.

#### **AP Client**

The AP Client mode converts the Access Point to a wireless network adapter, allowing the network device such as your computer or game console to become a wireless client.

**Step 1** Select **AP Client** and enter the MAC address of the remote AP or click on the **Available Networks** button to scan for any available wireless network.

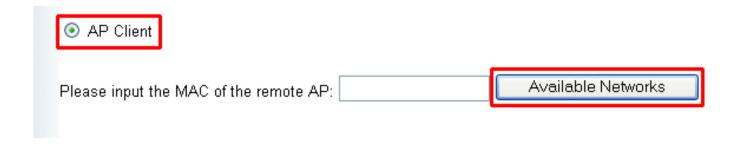

Step 2 Select the desired wireless network from the list.

|         | SSID    | MAC address       | Channel | Signal Strength(%) | Mode              |
|---------|---------|-------------------|---------|--------------------|-------------------|
| $\circ$ |         | 00:02:2D:2B:A4:4C | 1       | 16                 | 802.11b - Infra   |
| 0       |         | 00:12:17:1D:6D:CE | 6       | 4                  | 802.11g - Infra   |
| $\circ$ | Default | 00:0D:72:20:1D:29 | 6       | 32                 | 802.11b - Infra 🗎 |
| 0       |         | 00:11:50:2B:84:A9 | 6       | 6                  | 802.11g - Infra   |
| $\circ$ |         | 00:C0:49:54:11:E4 | 11      | 10                 | 802.11g - Infra   |

Step 3 Click Apply to confirm the selection.

| Wireless Mode: | Mixed 💌      |
|----------------|--------------|
| SSID:          | Default      |
| Channel:       | Channel 11 🔒 |
|                | Apply Cancel |

Step 4 Click Apply to save the changes.

| Operating Mode | C Access Point (Default Selection)                                          |
|----------------|-----------------------------------------------------------------------------|
|                | AP Client                                                                   |
|                | Please input the MAC of the remote AP: 00:C0:49:54:11:E4 Available Networks |
|                | O AP Repeater                                                               |
|                | Please input the MAC of the remote AP:                                      |
|                | <ul> <li>Point to Point Bridge (WDS)</li> </ul>                             |
|                | Please input the MAC of the remote AP:                                      |
|                | Apply Cancel Help                                                           |

**Step 5** Once the Access Point has restarted, you may disconnect it from the wireless router and connect it to the Ethernet port of your computer or game console.

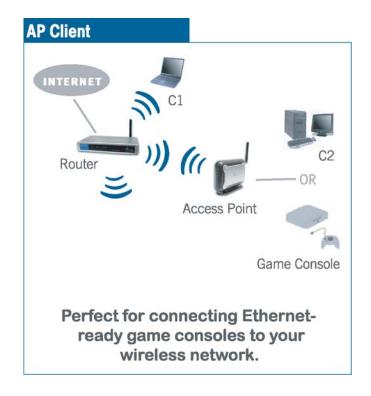

#### **AP Repeater**

The AP Repeater mode converts the Access Point to a wireless repeater. By extending the wireless signal of the source AP/wireless router, the wireless coverage is expanded.

**Step 1** Select **AP Repeater** and enter the MAC address of the remote AP (source AP/wireless router) and click **Apply** to save the changes.

| OP Repeater                            |
|----------------------------------------|
| Please input the MAC of the remote AP  |
| Point to Point Bridge (WDS)            |
| Please input the MAC of the remote AP: |
| Apply Cancel Help                      |

Step 2 Once the Repeater has restarted, you may disconnect it from the wireless router. For best result, place the Repeater at a central location between the wireless router and your wireless computers.

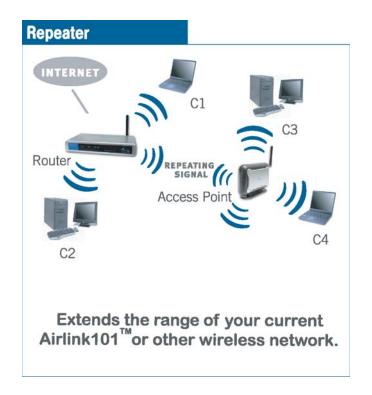

### Point to Point Bridge (WDS)

The Point to Point Bridge mode converts the Access Point to a wireless bridge. It bridges the network clients from two physically separate LANS into one virtual LAN.

**Step 1** Select **Point to Point Bridge** and enter the MAC address of the remote AP and click **Apply** to save the changes.

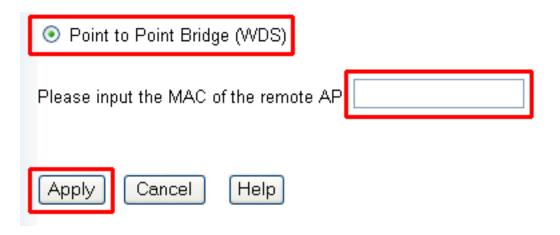

**Step 2** Configure the other Access Point with reciprocal settings.

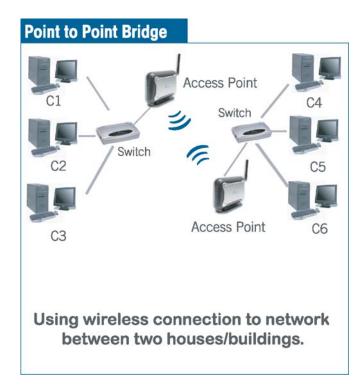

# Connecting to the Access Point

Once you have properly configured the Access Point, your wireless computers should be able to detect its signal.

Use your wireless network adapter's utility to detect and connect to the Access Point. You can identify the Access Point by its **MAC Address**, which is displayed in the **BSSID** field of your wireless network adapter's utility.

You can check the Access Point's MAC Address on its bottom label.

| PirLi                                                                                                    | Model No.: AP421W                                                                                                    |
|----------------------------------------------------------------------------------------------------|----------------------------------------------------------------------------------------------------|
| Operation is su<br>(1) This device<br>(2) this device<br>including in                                                                                                    | mplies with part 15 of the FCC Rules.<br>Ibject to the following two conditions.<br>may not cause harmful interference, and<br>must accept any interference received,<br>iterference that may cause undesired operation. |
| FCC ID:MXF-A                                                                                                    | C Standards CE0560                                                                                                    |
| and the second second se | C Comply<br>C Standards         C € 0560           940711G         C € 0560           0014A5000001                                                                                                    |

If the signal is weak, try reorienting the Access Point's antenna or relocate the Access Point to a different place.

For more detailed information about using the Access Point's Web Configuration Utility, please refer to the User's Manual on the provided CD.

# Section 6

# **Technical Support**

E-mail: support@airlink101.com Toll Free: 1-888-746-3238 Web Site: www.airlink101.com

\* Super G<sup>™</sup> technology (108Mbps) can only be obtained when using products with Atheron Super G<sup>™</sup> chipset.

\* Theoretical maximum wireless signal rate based on Atheros™ Super G™ and IEEE standard 802.11g specifications. Actual data throughput will vary. Network conditions and environmental factors, including volume of network traffic, building materials and construction, mix of wireless products used, radio frequency interference (e.g., cordless telephones and microwaves) as well as network overhead lower actual data throughput rate.

Copyright © 2005 AirLink101. All rights reserved. AirLink101, the stylized AirLink101 logo, specific product designations, and all other words and logos that are identified as trademarks and/or service marks are, unless noted otherwise, the trademarks and service marks of AirLink101. All other product or service names are the property of their respective holders. AirLink101 products are protected under numerous U.S. and foreign patents and pending applications, mask work rights, and copyrights.

Free Manuals Download Website <u>http://myh66.com</u> <u>http://usermanuals.us</u> <u>http://www.somanuals.com</u> <u>http://www.4manuals.cc</u> <u>http://www.4manuals.cc</u> <u>http://www.4manuals.cc</u> <u>http://www.4manuals.com</u> <u>http://www.404manual.com</u> <u>http://www.luxmanual.com</u> <u>http://aubethermostatmanual.com</u> Golf course search by state

http://golfingnear.com Email search by domain

http://emailbydomain.com Auto manuals search

http://auto.somanuals.com TV manuals search

http://tv.somanuals.com